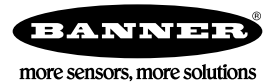

# **Quickstart-Anleitung**

### **Einführung**

Der iVu Plus BCR-Sensor ist ein Barcodeleser, mit dem diverse Barcodes gelesen und die Daten optional mit bekannten Werten verglichen werden können. Der Sensor hat ein integriertes Touchscreen-Farbdisplay oder einen Anschluss für eine externe Anzeige. So wird die Installation, Einrichtung und Konfiguration auch ohne PC einfach gemacht.

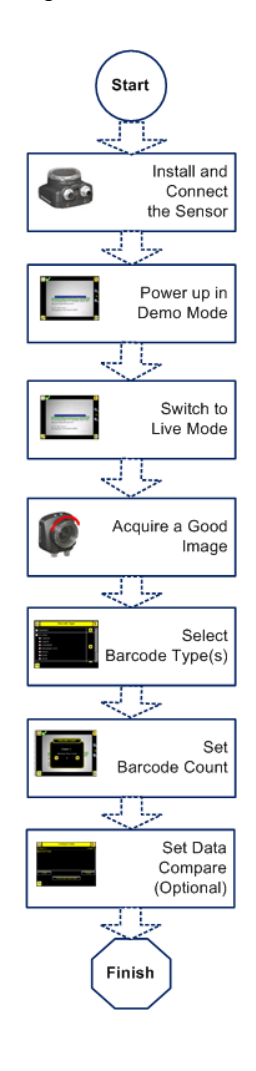

#### **Kurzanleitung**

Diese Anleitung soll Ihnen beim Einrichten und Installieren des iVu Plus BCR helfen. Es enthält eine Übersicht über den Sensor und veranschaulicht, wie der Sensor für das Lesen von Barcodes eingerichtet wird. Das Flussdiagramm auf der linken Seite bietet eine Übersicht über den Prozess.

Die Verwendung dieses Dokuments setzt Kenntnisse der einschlägigen Industriestandards und Praktiken voraus.

Vollständige Informationen zur Programmierung, Leistung, Fehlerbehebung, zu Abmessungen und Zubehörteilen finden Sie in der nachfolgend aufgeführten Dokumentation. Diese Dokumentation steht auf der Produkt-CD oder unter *www.bannerengineering.com* zur Verfügung. Suchen Sie nach der Ident-Nr., um die Dokumentation anzuzeigen.

- *iVu Plus BCR Gen2 mit integriertem Display (Datenblatt; Ident-Nr. 179049)*
- *iVu Plus BCR Gen2 mit externem Display (Datenblatt; Ident-Nr. 179050)*
- *Anwenderhandbuch zum iVu Plus BCR Gen2 (Ident-Nr. 179047)*
- *iVu Plus Benutzerhandbuch für Industrial Ethernet (Ident-Nr. B\_3095133)*

Darüber hinaus enthält der Sensor eine integrierte Hilfefunktion.

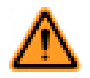

**WARNUNG: Darf nicht für den Personenschutz verwendet werden**

**Dieses Gerät darf nicht als Sensor zum Personenschutz eingesetzt werden. Eine Nichtbeachtung kann schwere Verletzungen oder Tod zur Folge haben.** Dieses Gerät verfügt nicht über die selbstüberwachenden redundanten Schaltungen, die für Personenschutz-Anwendungen erforderlich sind. Ein Sensorausfall oder Defekt kann zu unvorhersehbarem Schaltverhalten des Ausgangs führen.

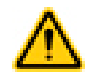

**VORSICHT: Elektrostatische Entladungen**

**Schäden, die durch elektrostatische Entladungen am Sensor verursacht werden können, sind zu vermeiden.**

Verwenden Sie beim Anbringen von Linsen oder Kabeln immer eine bewährte Methode zur Vermeidung von elektrostatischer Entladung.

## **Installation und Anschließen des Sensors**

Für die Installation des iVu Plus BCR-Sensors ist ein Montagewinkel erforderlich. Banner bietet drei Montagewinkel an. Mit den Montagewinkeln kann der Sensor entweder rechtwinklig oder in einem einstellbaren Winkel an das betreffende Teil montiert werden.

Stecken Sie drei M4 x 4-mm-Schrauben durch den Montagewinkel in die Montagebohrungen in der Sensorunterseite. Ziehen Sie alle drei Schrauben fest.

#### *Tabelle 1. iVu-Montagewinkel*

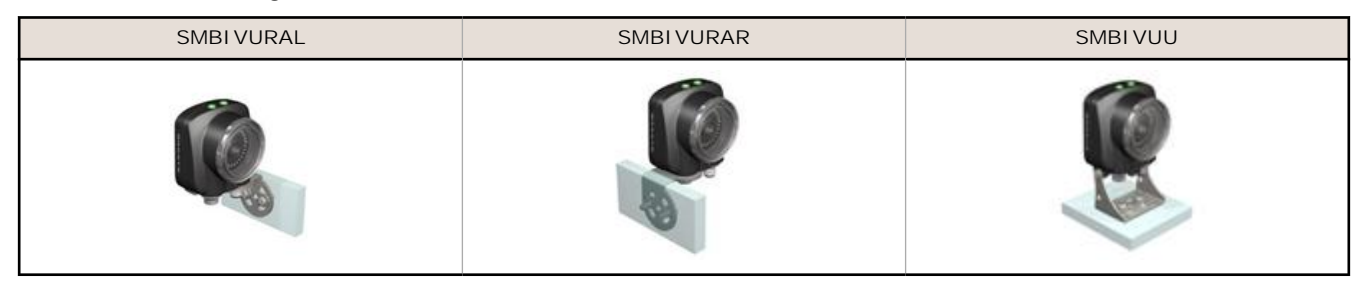

### **Kabelanschlüsse für integriertes Display**

Die Kabelanschlüsse am iVu Plus mit integriertem Display sind unten abgebildet, und die Ein-/Ausgangs-Versorgungsanschlüsse (**C)** sind in der nachstehenden Tabelle mit **Ein-/Ausgangs-Versorgungsanschlüssen** definiert.

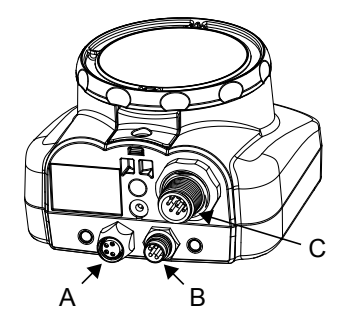

- **A** USB-Anschluss
- **B** Ethernetanschluss
- **C** Ein-/Ausgangs-Versorgungsanschluss

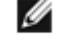

**ANMERKUNG:** Ausführung mit Mikrolinse dargestellt; die Anschlüsse für C-Mount-Ausführungen sind identisch.

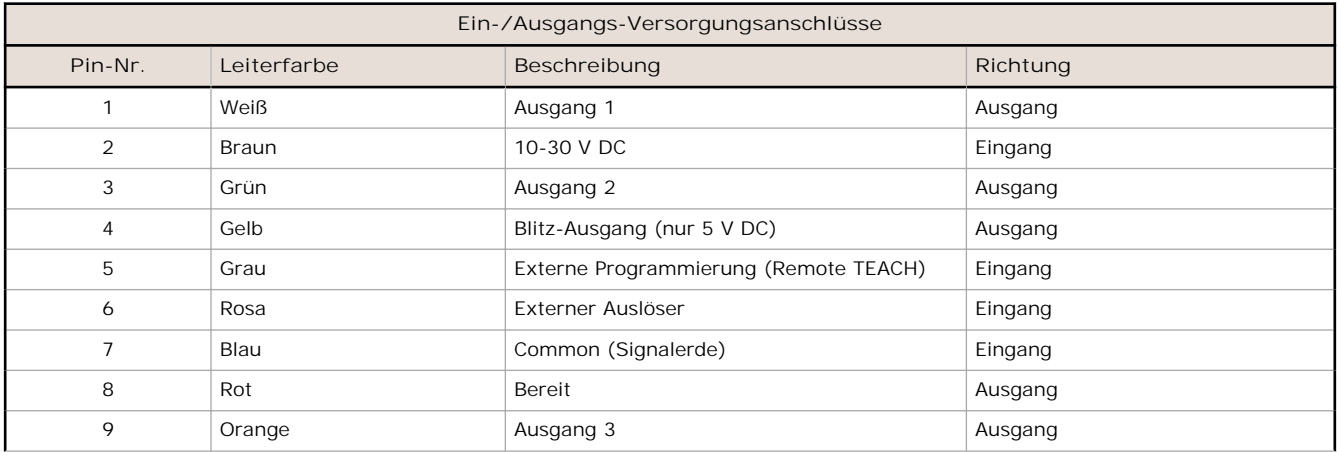

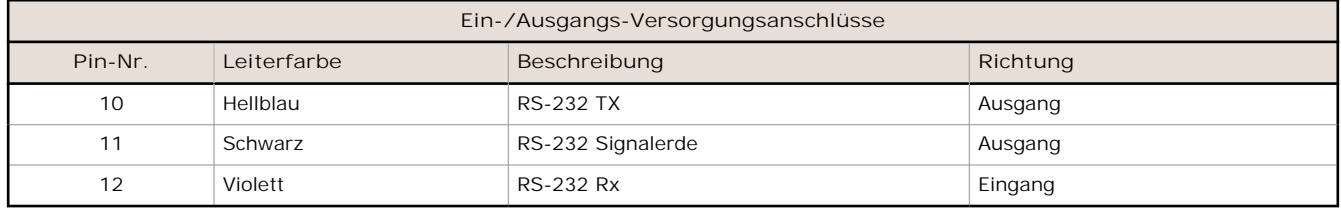

### **Kabelanschlüsse für externes Display**

Die Kabelanschlüsse am iVu Plus mit externem Display sind unten abgebildet, und die Ein-/Ausgangs-Versorgungsanschlüsse (**B)** sind in der nachstehenden Tabelle mit **Ein-/Ausgangs-Versorgungsanschlüssen** definiert.

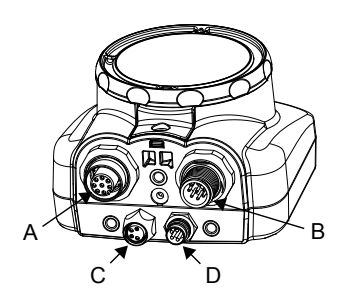

- **A** Anschluss für externes Display
- **B** Ein-/Ausgangs-Versorgungsanschluss
- **C** USB-Anschluss

Ø

**D** Ethernetanschluss

**ANMERKUNG:** Ausführung mit Mikrolinse dargestellt; die Anschlüsse für C-Mount-Ausführungen sind identisch.

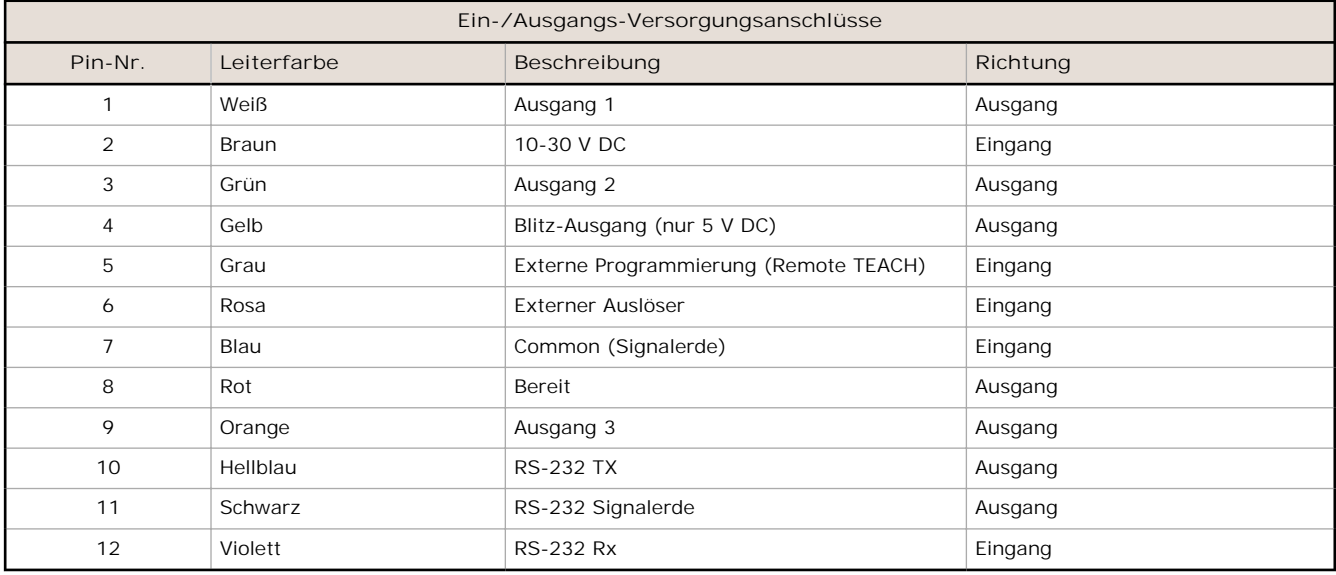

### **Sensorbetriebsarten**

#### **Demomodus**

Bei der ersten Inbetriebnahme des iVu Plus BCR-Sensors wird dieser im Demomodus gestartet. Sie können dann wahlweise entweder im Demomodus bleiben oder den Demomodus beenden und zum Livemodus wechseln. Der Demomodus verwendet gespeicherte Bilder und Prüfparameter, die die Konfiguration des Sensors zeigen, ohne dass Sie sich Gedanken um Fokus, Beleuchtung oder Auslöser machen müssen. In diesem Modus können Sie lernen, die Einstellungen vorzunehmen, und dabei beobachten, wie sich die Einstellungen jeweils auf das Erfassungsergebnis auswirken. Wenn Sie den Demomodus beenden, wird der Sensor im Normalbetrieb und mit den Werkseinstellungen neu gestartet.

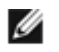

**ANMERKUNG:** Über den Menüpfad **Hauptmenü** > **System** > **Sensor Modus** können Sie jederzeit zwischen dem Livemodus und dem Demomodus wechseln.

### **Übersicht über die Betriebsart "Live"**

Der iVu Plus BCR kann für die Evaluierung von einem oder mehreren unterstützten Barcodetypen konfiguriert werden. Er kann nach einer bestimmten Anzahl Barcodes von 1 bis 10 suchen. Die Barcodetypen werden auf dem integrierten Touchscreen über den folgenden Menüpfad ausgewählt: **Hauptmenü** > **Inspektion** > **Barcode** > **Barcode Typ**. Der Barcodezähler wird auf dem Touchscreen über den folgenden Menüpfad ausgewählt: **Hauptmenü** > **Inspektion** > **Barcode** > **Anzahl Barcodes**.

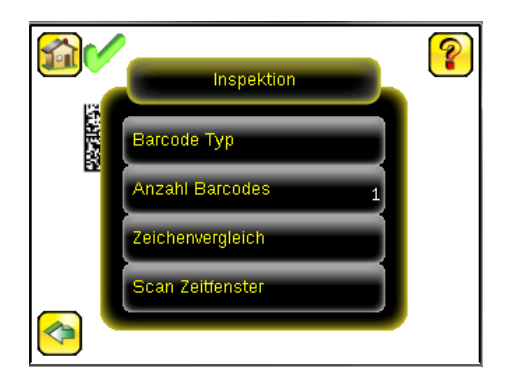

#### **Lesen/Keine Lesung, Bestanden/Fehlgeschlagen, Übereinstimmung/Keine Übereinstimmung**

- Ein Lesezustand tritt auf, wenn die konfigurierte Anzahl Barcodes bei einem Scan gefunden wird. Diese Barcodes müssen fehlerfrei sein.
- Der Zustand "Keine Lesung" tritt auf, wenn die konfigurierte Anzahl Barcodes bei einem Scan nicht gefunden wird.
- Wenn der Sensor bei **deaktiviertem** Datenvergleich konfiguriert wird, sind "Bestanden" und "Fehlgeschlagen" mit "Lesen" und "Keine Lesung" identisch.
- Wenn der Sensor die Funktion "Datenvergleich" verwendet, gibt "Bestanden" an, dass ein guter Barcode gefunden wurde und dass die Daten verglichen werden.
- Wenn der Sensor die Funktion "Datenvergleich" verwendet, gibt "Fehlgeschlagen" an, dass kein guter Barcode gefunden wurde und dass die Daten nicht verglichen werden.
- Der Zustand "Übereinstimmung" tritt auf, wenn die erforderliche Anzahl Barcodes bei einem Scan gefunden wird und der Vergleich erfolgreich ist.
- Der Zustand "Keine Übereinstimmung" tritt auf, wenn die erforderliche Anzahl Barcodes zwar gefunden wird, der Vergleich jedoch nicht erfolgreich ist.

#### **Ausgang 1, Ausgang 2 und Ausgang 3**

Der Sensor hat drei Ausgangssignale, die Sie für Bestanden, Fehlgeschlagen, Lesen, Keine Lesung, Übereinstimmung, Keine Übereinstimmung, Systemfehler und Verpasster Auslöser konfigurieren können. Die Werkseinstellungen lauten Bestanden für Ausgang 1, Fehlgeschlagen für Ausgang 2 und Bestanden für Ausgang 3.

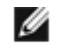

**ANMERKUNG:** Für alle Ausgänge lautet die Werkseinstellung Verriegelung. Dies bedeutet, dass das Signal aktiv ist, bis die Ergebnisse einer Prüfung eine Veränderung in der Signalausgabe bewirken. Wenn Impuls gewählt ist, beträgt die im Werk eingestellte Impulsbreite 50 ms.

### **Hauptmenü**

Das Hauptmenü enthält vier Bereiche:

- **Inspektion** zum Bearbeiten der Inspektionseinstellungen
- **Bildsensor** zum Ausführen der automatischen Belichtungsroutine und zum Einstellen von Funktionen wie Belichtung, Verstärkung und Blitz
- **System** zum Einrichten von Ausgangssignalen, Parametern für Kommunikationskanäle und zur Verwaltung des Geräts
- **Logs** zum Konfigurieren und Anzeigen von System- und Inspektionsprotokollen

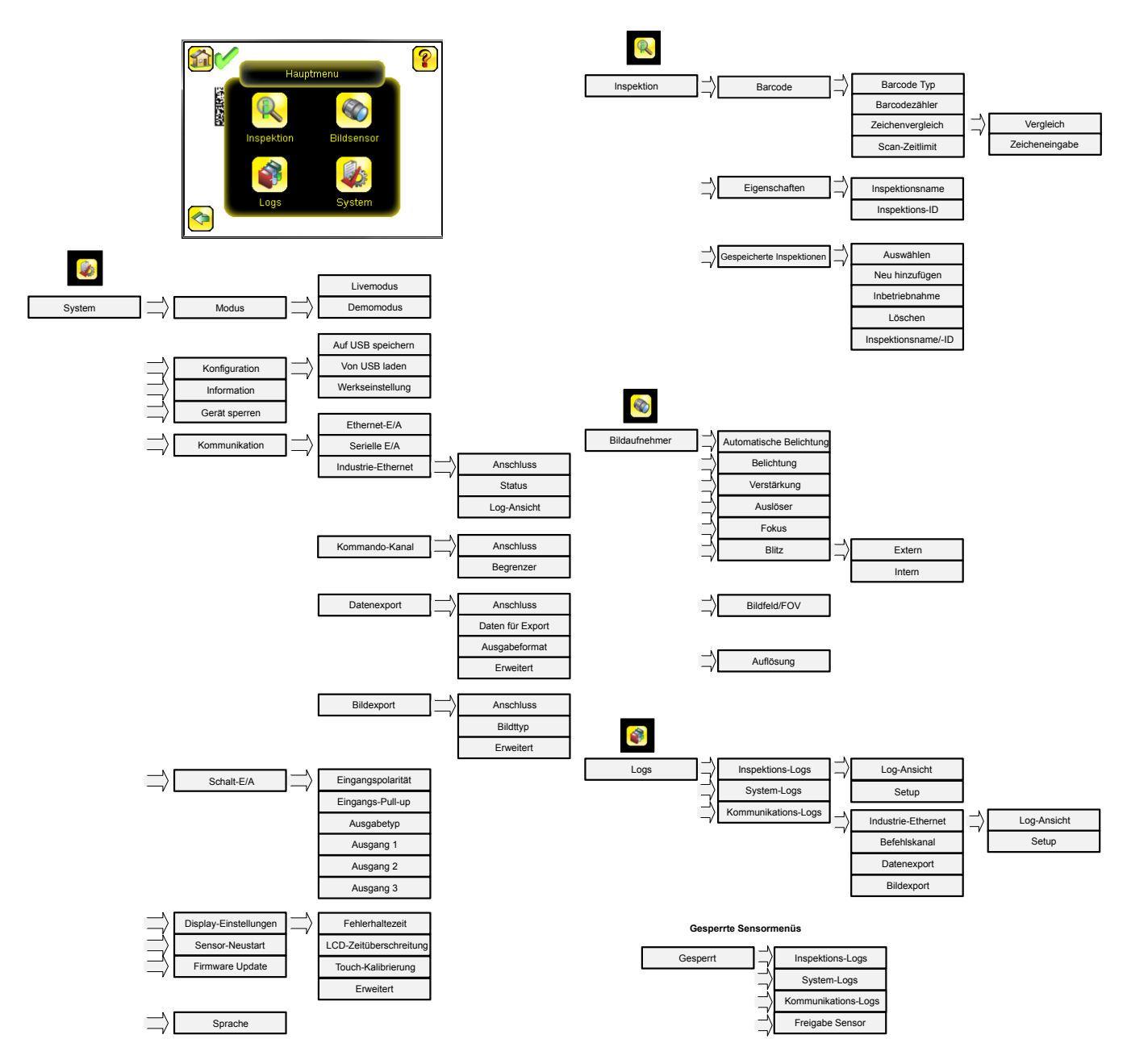

## **Symbolübersicht**

### **Aktions-Symbole**

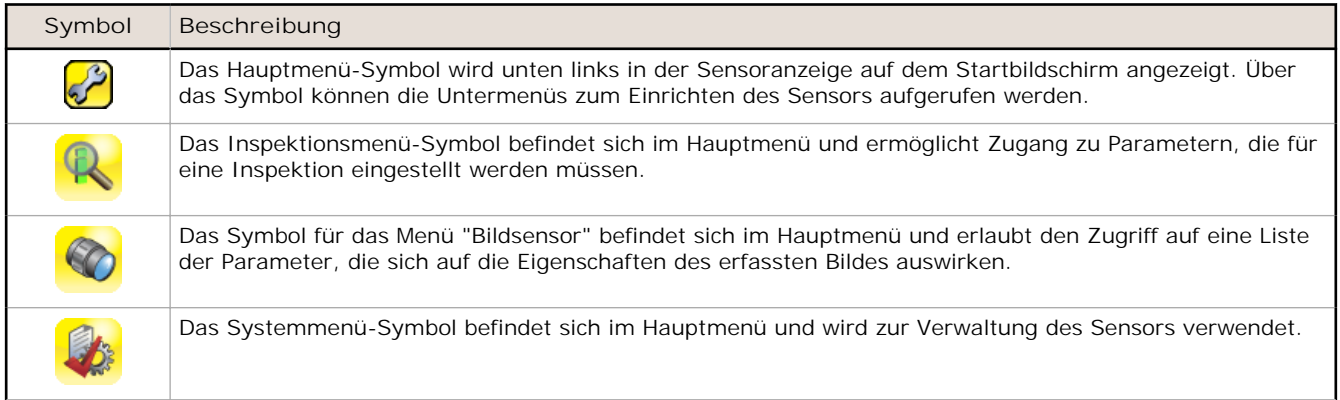

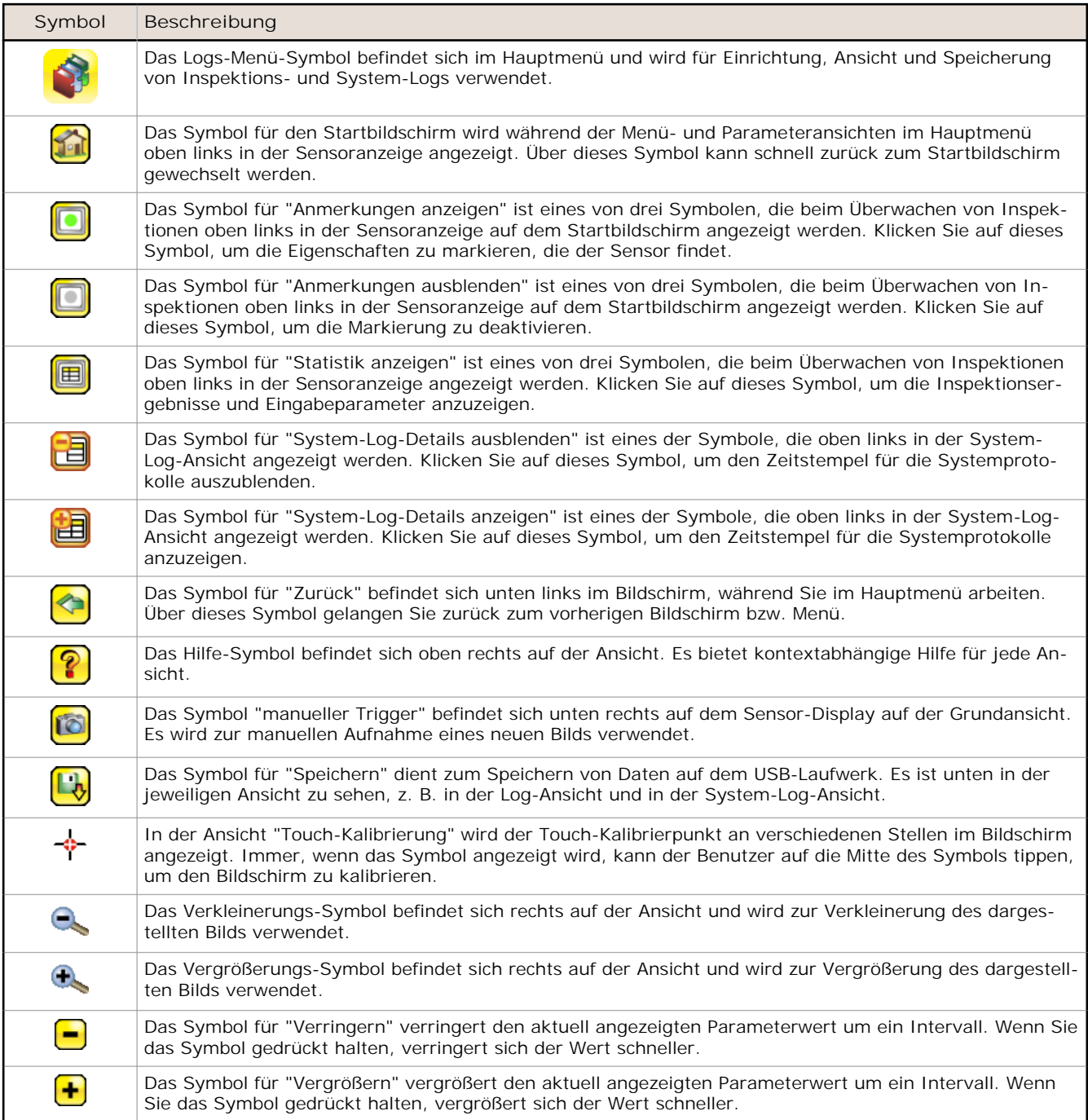

### **Ansichts-Symbole**

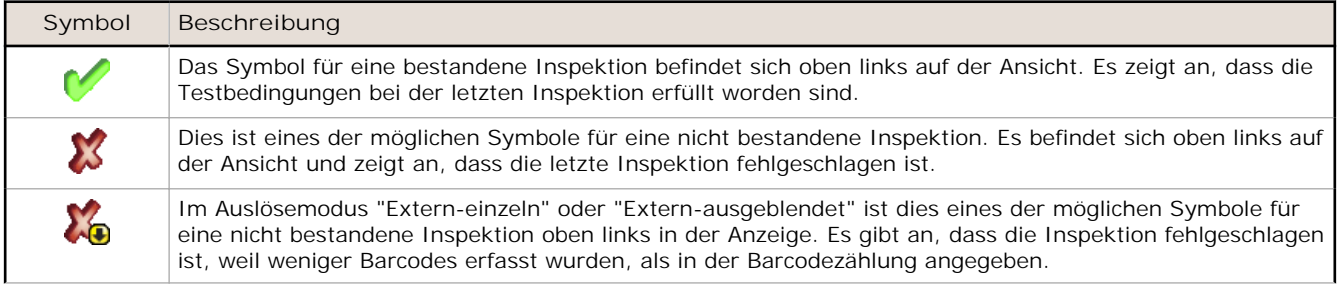

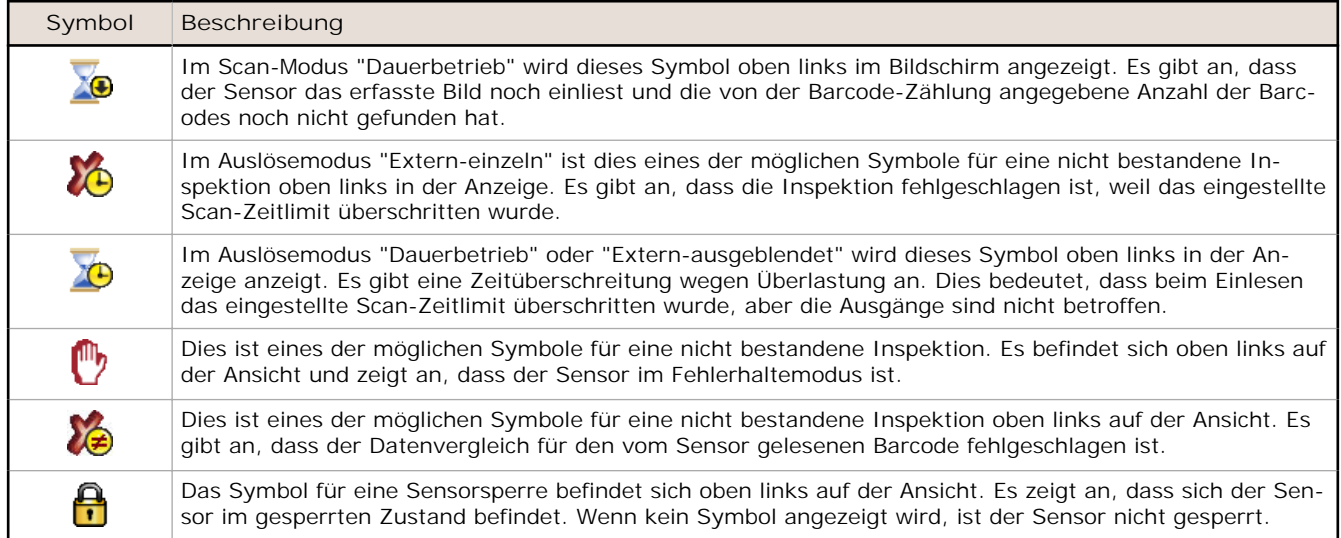

#### **Kommunikations-Log-Symbole**

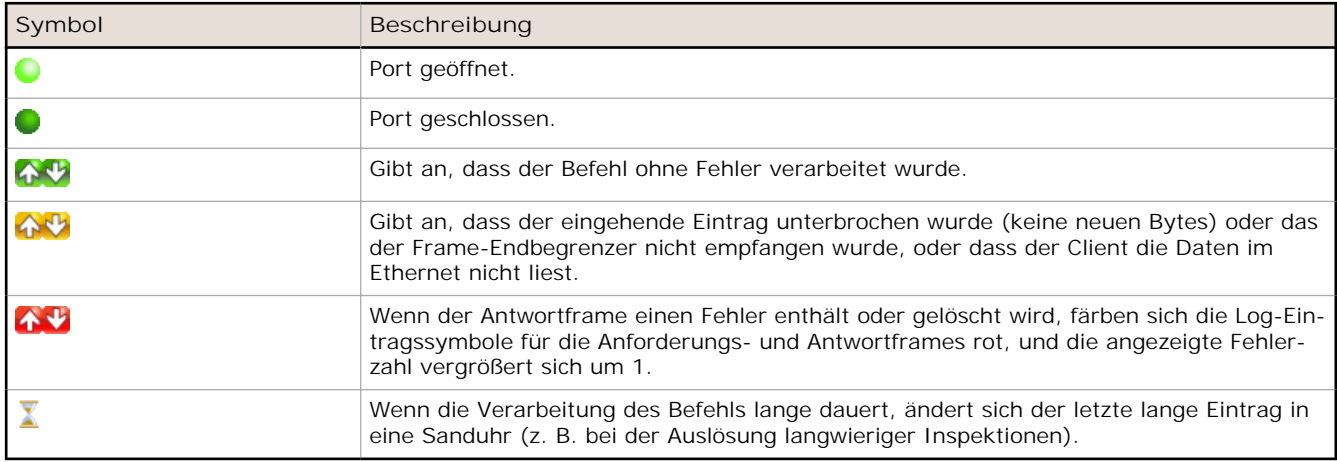

### **Aufnahme eines guten Bildes**

Der Sensor der Bauform iVu muss ein gutes Bild erfassen, um sicherzustellen, dass er den/die Barcode(s) korrekt liest.

- 1. Rufen Sie den Menüpfad **Hauptmenü** > **Bildsensor** > **Autom. Belichtung)** auf, um die Routine **Automatische Belichtung** aufzurufen.
- 2. Überprüfen Sie die Beleuchtung.
	- Achten Sie darauf, dass die Beleuchtung gleichmäßig und beständig ist (keine Helligkeitsschwankungen, Schatten oder helle Stellen).
	- Der Barcode sollte bei einer Beleuchtung erfasst werden, die seinen Kontrast optimiert und ihn vom Hintergrund abhebt. Je nach Messobjekt kann dies bedeuten, dass die integrierte Ringleuchte nicht die beste Wahl ist und dass andere Banner-Leuchten in Betracht gezogen werden sollten.
	- Passen Sie den Winkel bei der Montage so an, dass ein möglichst klares Bild vom Barcode gewonnen wird. Mit dem Montagewinkel können Sie den Sensor in Ihrer Fertigungsstraße mühelos positionieren und einstellen. Normalerweise wird die Lesung bei einer leicht schrägen Position zuverlässiger.
- 3. Gehen Sie nötigenfalls zu **Hauptmenü** > **Bildsensor** > **Autom. Belichtung**, um die Routine **Automatische Belichtung** ein zweites Mal auszuführen, oder stellen Sie **Verstärkung** und **Belichtung** manuell ein:
	- **Hauptmenü** > **Bildsensor** > **Verstärkung**

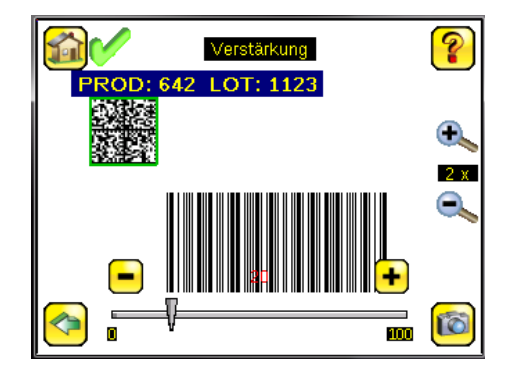

• **Hauptmenü** > **Bildsensor** > **Belichtung**

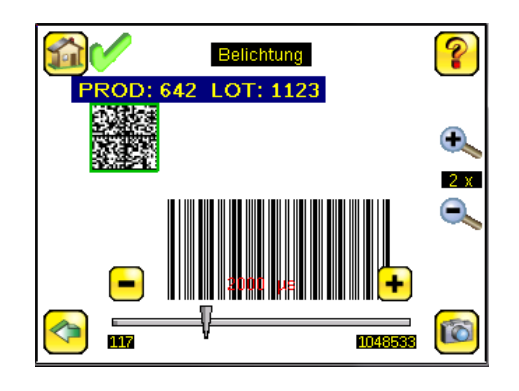

4. Gehen Sie zu **Hauptmenü** > **Bildsensor** > **Fokus**, um den Fokus einzustellen, während Sie den **Fokuswert** beobachten:

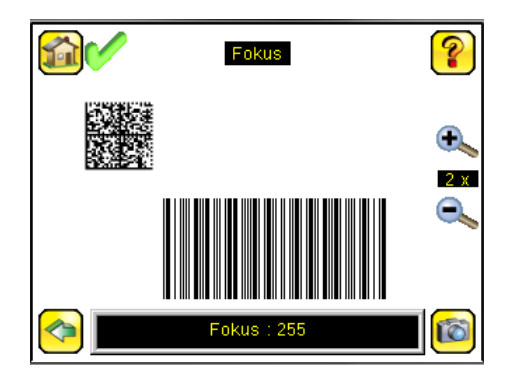

### **Fokus bei Ausführungen mit Mikro-Videolinse einstellen**

- 1. Lösen Sie die Sicherungsschraube des Fokussierfensters mit dem mitgelieferten 1/16-Zoll-Sechskantschlüssel (**D**), und stellen Sie dann den Fokus am Sensor der iVu-Bauform mit dem freien Fokussierfenster ein (**B**).
- 2. Stellen Sie den Fokus ein, und überwachen Sie dabei den Fokuswert. Um ein optimales Bild zu erzielen, verstellen Sie den Fokus so lange, bis der höchste Fokuswert erreicht ist.

**ANMERKUNG:** Durch Drehung des Fokussierfensters gegen den Uhrzeigersinn werden nähere Objekte fokussiert; durch Drehung des Fokussierfensters im Uhrzeigersinn werden weiter entfernte Objekte fokussiert.

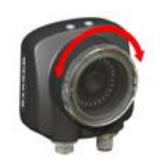

3. Arretieren Sie das Fokussierfenster, sobald das optimale Bild erzielt worden ist.

Ø

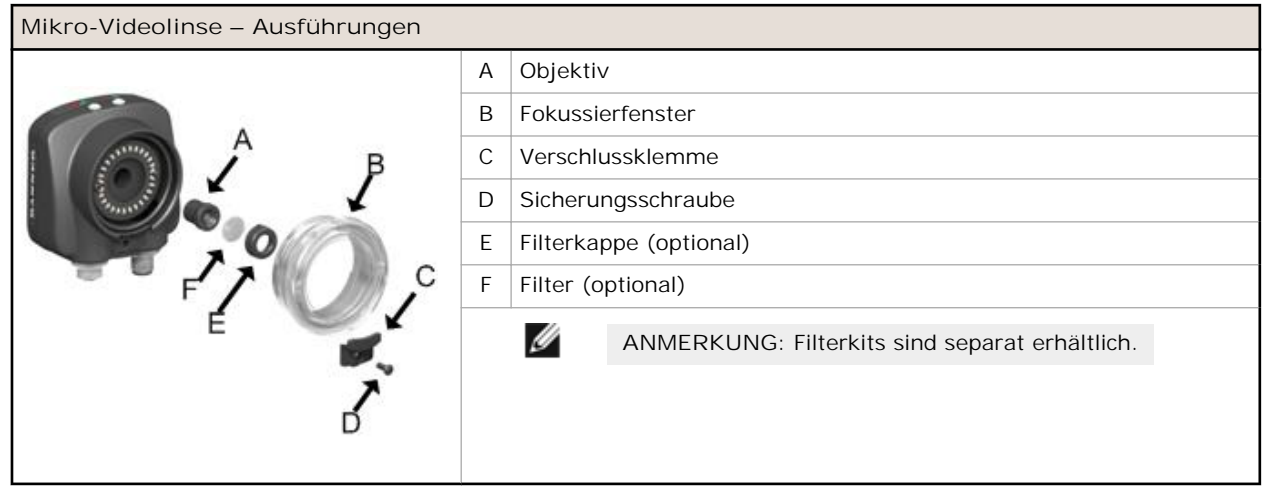

### **Fokus bei Ausführungen mit C-Mount-Objektiven einstellen**

- 1. Entfernen Sie das Objektivgehäuse.
- 2. Stellen Sie den Fokus ein, und überwachen Sie dabei den Fokuswert. Um ein optimales Bild zu erzielen, verstellen Sie den Fokus so lange, bis der höchste Fokuswert erreicht ist.
- 3. Setzen Sie das Objektivgehäuse wieder auf die Kamera auf.

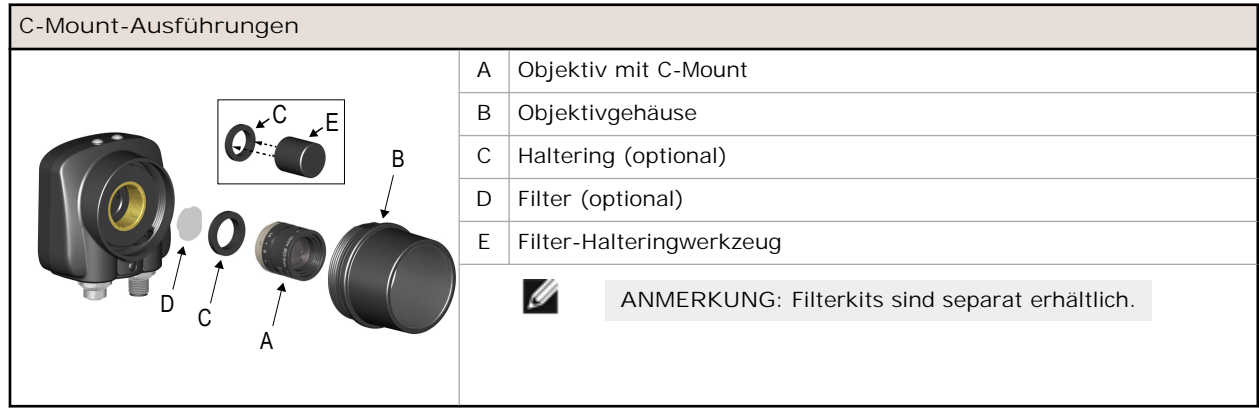

## **Einrichten einer Barcode-Anwendung**

In diesem Kapitel wird beschrieben, wie deriVu Plus BCR-Sensor eingerichtet wird.

1. Rufen Sie den Menüpfad **Hauptmenü** > **Inspektion** > **Barcode** > **Barcode Typ** auf, um einen oder mehrere Barcodetypen aus der Liste auszuwählen.

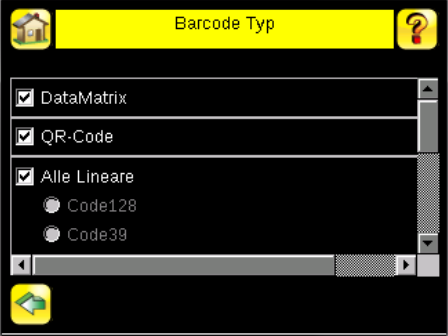

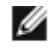

**ANMERKUNG:** Um eine optimale Leistung zu gewährleisten, wählen Sie nur die Barcodetypen aus, die Sie für Ihre Anwendung benötigen. Wenn Sie zum Beispiel nur einen der Barcodetypen verwenden, die für "Alle Lineare" aufgeführt sind, heben Sie die Markierung neben "Alle Lineare" auf und wählen Sie eine Optionsschaltfläche neben dem gewünschten linearen Barcodetyp. Wenn Sie nur "DataMatrix" verwenden, heben Sie die Markierungen für alle Felder auf, außer dem Feld neben "DataMatrix".

2. Wählen Sie über den Menüpfad **Hauptmenü** > **Inspektion** > **Barcode** > **Anzahl Barcodes** die Zahl der Barcodes (von 1 bis 10) aus, die gleichzeitig gelesen werden sollen.

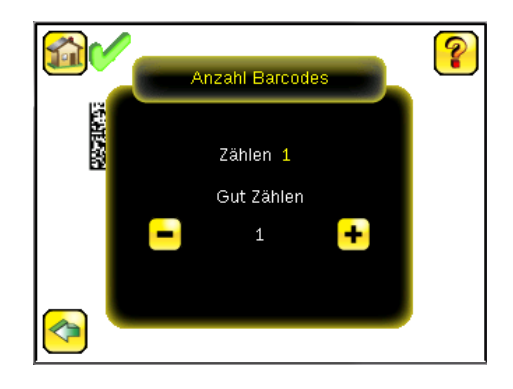

Nachdem der Sensor in der beschriebenen Weise eingerichtet wurde, gehen Sie wie folgt vor:

- Jeder erfolgreich eingelesene Barcode wird durch eine grüne Zeichen-Box gekennzeichnet. Wenn Anmerkungen aktiviert sind, werden die Barcodedaten ebenfalls angezeigt.
- Jeder Fall, bei dem die Daten nicht verglichen werden, wird mit einer durchgehend roten Zeichen-Box gekennzeichnet. Wenn der Barcode mit einer gepunkteten roten Zeichen-Box gekennzeichnet ist, wird dadurch ein Prüfsummenfehler oder eine Ruhezonenverletzung angezeigt.
- Alle Barcodes im Sichtfeld, die der Sensor nicht erfasst (zum Beispiel weil sie nicht zu den ausgewählten Barcodetypen gehören), sind nicht gekennzeichnet.

### **Zeichenvergleich**

Der iVu Plus BCR ist mit einer Datenvergleichsfunktion ausgestattet. Sie ermöglicht den Vergleich der eingelesenen Barcode-Daten mit Referenzdaten. Über folgenden Menüpfad können die Daten manuell eingegeben werden: **Hauptmenü** > **Inspektion** > **Barcode** > **Zeichenvergleich** > **Zeicheneingabe**. Es können Daten mit bis zu 3200 Zeichen eingegeben werden. Darüber hinaus sorgt die Datenvergleichsfunktion für die Zeichenverdeckung innerhalb der Daten.

Für den Datenvergleich gibt es zwei weitere Möglichkeiten:

- Importieren der zuletzt eingelesenen Daten während der Anzeige des Bildschirms **Daten festlegen**. Die neuen Daten werden bei der ersten Auslösung wirksam, die nach dieser Aktion auftritt.
- Externe Programmierung.

Bei einer externen Programmierung werden die Daten des ersten eingelesenen Barcodes als Eingabe für den Datenvergleich gespeichert. Beim nächsten Auslöser ausgeführte Inspektionen verwenden die neuen Daten für den Vergleich mit den nachfolgend eingelesenen Barcodes. Wenn die vorherigen Eingabedaten verdeckte Zeichen enthalten, behält die externe Programmierung die verdeckten Zeichen **nur** bei, wenn die neuen Daten dieselbe Länge haben wie die zuvor eingegebenen Daten. Bei abweichender Länge wird die Verdeckung entfernt.

Der Sensor versucht die vollständige Länge dieser Zeichenfolge mit den vom Barcode eingelesenen Daten zu vergleichen. Stimmen die Daten nicht überein, wird die Inspektion als fehlgeschlagen gekennzeichnet.

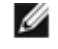

**ANMERKUNG:** Wenn der Sensor mehrere Barcodes im Sichtfeld einliest, können nur die vom Sensor zuerst eingelesenen Barcodedaten verglichen werden.

### **Einrichtung für den Datenvergleich**

In diesem Kapitel wird beschrieben, wie die Datenvergleichsfunktion eingerichtet wird. In diesem Beispiel stammen die Referenzdaten von einem zuvor dekodierten Barcode.

1. Die Datenvergleichsfunktion wird über den Menüpfad **Hauptmenü** > **Inspektion** > **Barcode** > **Zeichenvergleich** > **Vergleichen** aktiviert.

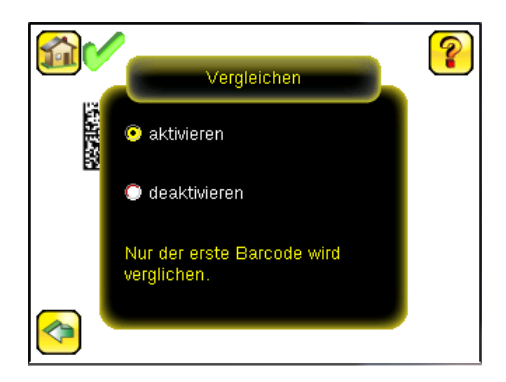

2. Rufen Sie den Menüpfad **Hauptmenü** > **Inspektion** > **Barcode** > **Zeichenvergleich** > **Zeicheneingabe** auf und klicken Sie auf die Schaltfläche **Zeige zuletzt gelesene**.

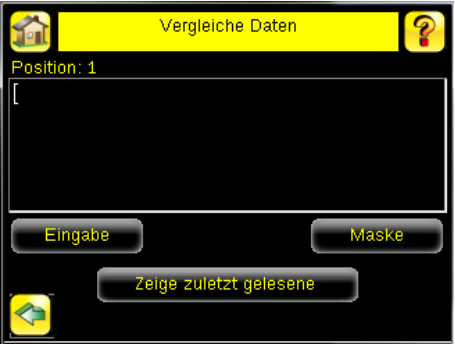

3. Klicken Sie auf **Ja**.

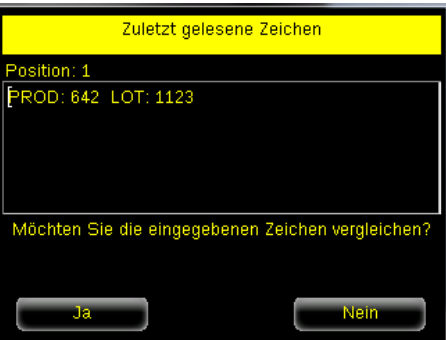

4. Wählen Sie das Startseitensymbol, um zum Hauptbildschirm zurück zu wechseln.

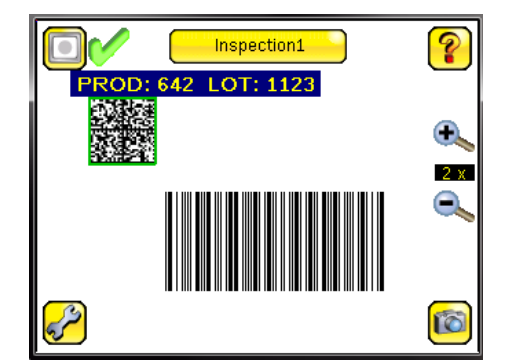

Bei allen nachfolgenden Auslösern werden nun die vom Sensor gelesenen Barcodedaten mit diesen Referenzdaten verglichen.

### **Auslöserbetriebsarten**

Der iVu Plus BCR hat fünf Auslöserbetriebsarten, die festlegen, wie der Sensor Bilder erfasst und verarbeitet:

- Extern-einzeln
- **Dauerbetrieb**
- Extern-ausgeblendet
- Befehl
- Nur Industrie-Ethernet

Über den Menüpfad **Hauptmenü** > **Bildsensor** > **Trigger** können Sie die Auslöserbetriebsarten auf dem Touchscreen-Display des iVu-Sensors auswählen.

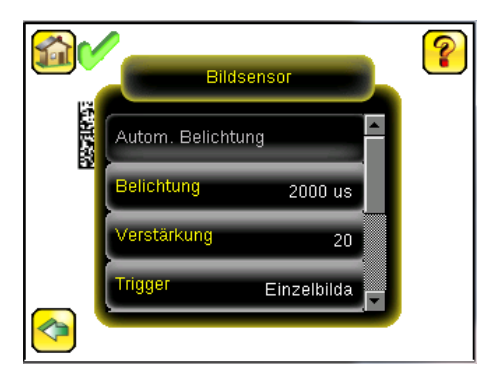

#### **Betriebsart "Extern-einzeln"**

In der Betriebsart "Extern-einzeln" hängt der Sensor von einem externen Auslöser ab. Für jeden Auslöser erfasst der Sensor ein Bild und führt einen Scan durch die konfigurierten Barcodetypen aus, um die angegebene Anzahl Barcodes zu suchen. Dieser Auslösermodus verwendet den Parameter "Scan-Zeitfenster" (**Hauptmenü** > **Inspektion** > **Barcode** > **Scan Zeitfenster**) zur Begrenzung des Zeitraums, in dem der Sensor versucht, Barcodes auf einem Bild zu lesen.

#### **Dauerbetrieb**

Im Dauerbetrieb verwendet der Sensor die interne Zeitgebung für die laufende Erfassung von Bildern. Für jedes erfasste Bild durchsucht der Sensor die konfigurierten Barcodetypen nach der angegebenen Anzahl der Barcodes. Wenn die angegebene Anzahl der Barcodes gefunden wurde, tritt ein Leseereignis (Read) ein. Wenn die angegebene Anzahl der Barcodes nicht gefunden wird, erfasst der Sensor ein anderes Bild und wiederholt den Suchvorgang. Zwei Parameter dienen zum Feinabstimmen des Scan-Modus "Dauerbetrieb":

- Dieselbe Coderückweisungszeit (unten in **Hauptmenü** > **Bildsensor** > **Trigger**) die Zeit in Sekunden, die verstreichen muss, bevor der Scanner ein zuvor eingelesenes Symbol erneut meldet. Ein anderes Symbol wird sofort gelesen.
- Das Scan-Zeitfenster (**Hauptmenü** > **Inspektion** > **Barcode** > **Scan Zeitfenster**) begrenzt den Zeitraum, in dem der Sensor versucht, Barcodes auf einem Bild zu lesen.

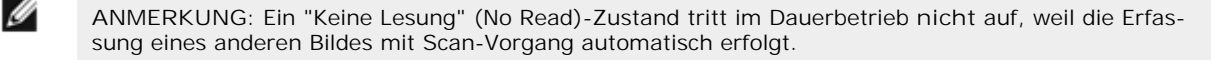

### **Betriebsart "Extern-ausgeblendet"**

Die Betriebsart "Extern-ausgeblendet" funktioniert ähnlich wie der Dauerbetrieb. Während ein Eingangssignal von einem externen Auslöser aktiv ist, erfasst der Sensor weiterhin Bilder und führt Barcode-Scans aus, bis eine erfolgreiche Lesung auftritt oder das Eingangssignal des externen Auslösers inaktiv wird. Der Auslösermodus "Extern-ausgeblendet" verwendet den Parameter "Scan-Zeitfenster" (**Hauptmenü** > **Inspektion** > **Barcode** > **Scan Zeitfenster**) zur Begrenzung des Zeitraums, in dem der Sensor versucht, Barcodes auf einem Bild zu dekodieren.

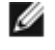

**ANMERKUNG:** Ein "Keine Lesung" (No Read)-Zustand tritt in der Betriebsart "Extern-ausgeblendet" **nicht** auf, während der externe Auslöser aktiv ist.

### **Betriebsart "Kommando"**

In der Betriebsart "Kommando" erfasst der Sensor Bilder beim Empfang von Triggerbefehlen. Die diversen oben beschriebenen Auslösebefehl-Betriebsarten können auch über einen Befehlskanal eingestellt werden. Informationen zu spezifischen Befehlen erhalten Sie im Kommunikationshandbuch. Die Befehle können von einem seriellen oder von einem Ethernet-Ein-/Ausgang kommen.

#### **Nur Industrie-Ethernet**

Wenn der Industrie-Ethernet-Kommunikationskanal aktiviert ist, können Auslöser von den oben genannten Betriebsarten empfangen werden. Auslöser über Industrie-Ethernet werden nicht ausgeführt, wenn als Auslöser-Betriebsart der Scan-Modus "Dauerbetrieb" gewählt wurde. Sofern der Empfang von Auslösern nur über den Industrie-Ethernetkanal gewünscht ist, wählen Sie die Option "Nur Industrie-Ethernet".

### **Übersicht über die iVu Plus-Kommunikation**

### **Serieller Ausgang und Ethernetausgang**

Der iVu Plus kommuniziert mit anderen Geräten über Ethernet oder über einen seriellen UART-Kommunikationsanschluss (RS-232). Für den Aufbau der Ethernet-Verbindung zum Sensor muss das externe Gerät mit der richtigen IP-Adresse und dem richtigen TCP-Port für die Kommunikation konfiguriert sein. Für die Verwendung eines seriellen Kommunikationsanschlusses müssen die Porteinstellungen für die Baudrate, Datenbits, Parität und Stoppbits auf dem iVu Plus passend zu den Einstellungen des externen Geräts konfiguriert werden.

Der RS-232-Port oder der Ethernetport am iVu Plus BCR kann für die Ausgabe von Barcode-Daten an andere Anwendungen verwendet werden. Über folgenden Menüpfad wird der Bildschirm "Datenexport" aufgerufen: **Hauptmenü** > **System** > **Verbindungen** > **Datenexport**. Der Anwender kann diese Funktion aktivieren oder deaktivieren. Funktion aktiviert:

- Wenn der Sensor für einen der Auslösemodi "Extern-einzeln" oder "Extern-ausgeblendet" konfiguriert ist, führt jeder Auslöser zur Übermittlung von Ausgabedaten (wenn der Sensor einen Barcode nicht korrekt einliest, lautet die Ausgabe "KEINE LESUNG" (NO\_READ)).
- Wenn der Sensor für die Auslösebetriebsart "Dauerbetrieb" konfiguriert ist, übermittelt er Ausgabe-Barcodedaten nur nach dem korrekten Einlesen.

Über folgenden Menüpfad wird der Bildschirm "Serieller Ausgang" aufgerufen: **Hauptmenü** > **System** > **Verbindungen** > **Serielle E/A**.

Wenn der serielle RS-232-Ausgang aktiviert ist, hat der Anwender folgende Konfigurationsmöglichkeiten:

- Einstellungen für seriellen Anschluss (siehe unten)
- Zu exportierende Datentypen (siehe unten)
- Ausgabeformat (siehe unten)

Der Bildschirm "Ethernet-Ausgang" wird über folgenden Menüpfad aufgerufen: **Hauptmenü** > **System** > **Verbindungen** > **Ethernet-E/A**.

Wenn der Ethernet-Ausgang aktiviert ist, hat der Anwender folgende Konfigurationsmöglichkeiten:

- IP-Adresse, Portnummer, Subnetzmaske und Gateway
- Zu exportierende Datentypen (siehe unten)
- Ausgabeformat (siehe unten)

**Zu exportierende Datentypen:**

- Gut/Schlecht-Ausgang
- Inspektionsname
- Barcodezähler
- Datenlänge
- Symboltyp
- **Barcodedaten**
- Rahmennummer
- Inspektionsdauer (ms)

**Ausgabeformat:**

- Start-Zeichenfolge
- Begrenzungszeichen
- Ende-Zeichenfolge

**Einstellungen für seriellen Anschluss:**

- Baud-Raten
- **Startbits**
- **Stoppbits**
- **Datenbits**
- Paritätskontrolle

### **Kommunikationskanäle**

Der iVu Plus BCR unterstützt bis zu vier Kommunikationskanäle. Über folgenden Menüpfad können Sie auf die Kanäle zugreifen: **Hauptmenü** > **System** > **Kommunikation**.

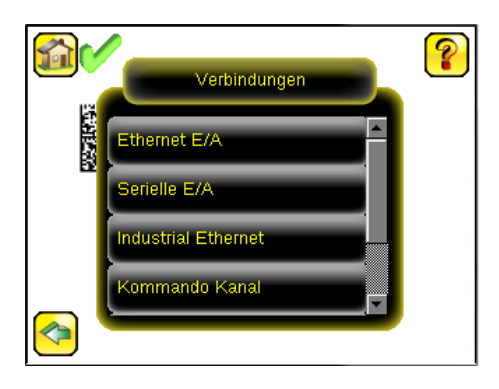

- Befehlskanal –Ein bidirektionales Kommunikationsprotokoll, das derzeit ASCII unterstützt und andere Geräte für die Fernsteuerung des iVu Plus-Sensors und für den Zugriff auf die Erfassungsergebnisse aktiviert.
- Industrie-Ethernet –Ein bidirektionaler Kommunikationskanal, der dem Anwender die Steuerung des Sensors und den Zugriff auf die Erfassungsergebnisse über Ethernet/IP-, Modbus/TCP- oder PCCC-Protokoll ermöglicht.
- Datenexport –Dient zum Exportieren ausgewählter Prüfdaten an ein externes Gerät.
- Bildexport –Dient zum Exportieren von Prüfbildern an ein externes Gerät.

Der Datenexportkanal und der Befehlskanal können für die Ein-/Ausgabe über Ethernet oder über den seriellen Anschluss konfiguriert werden, aber nicht für beides; der Bildexport ist nur über Ethernet verfügbar. Die nachstehende Tabelle enthält eine kurze Übersicht über die gültigen Konfigurationsoptionen für Kommunikationskanäle.

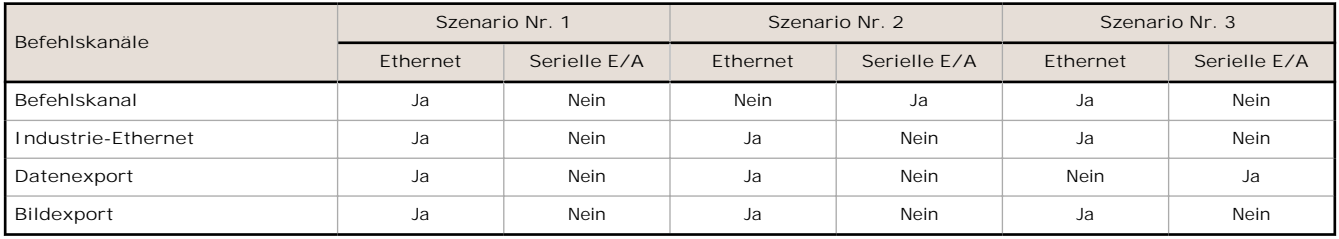

### **Mehrere Inspektionen**

Der iVu Plus BCR unterstützt mehrere Inspektionen zur Speicherung und Steuerung von bis zu 30 Inspektionen von verschiedenen Barcodetypen.

Inspektion 1 wird standardmäßig mit aktivierter Data Matrix und Linearen Barcodes erstellt.

#### **Hinzufügen einer neuen Inspektion**

So fügen Sie eine neue gespeicherte Inspektion hinzu:

1. Rufen Sie den Menüpfad **Hauptmenü** > **Inspektion** > **Gespeicherte Inspektionen** auf und klicken Sie auf **Neu**.

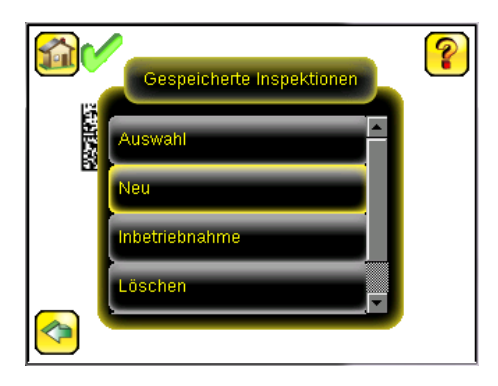

2. Wählen Sie **Umbenennen**, um einen neuen Namen für die neue Inspektion einzugeben.

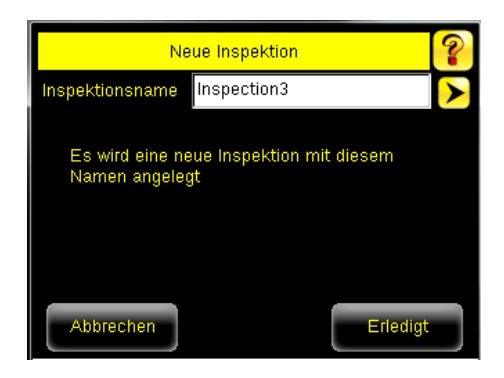

3. Klicken Sie auf **Erledigt**. Die Ausführung der neuen Inspektion beginnt automatisch.

#### **Ändern laufender Inspektionen**

So können Sie die laufende Inspektion ändern:

1. Klicken Sie im Startbildschirm auf die gelbe Schaltfläche oben in der Mitte des Bildschirms, auf der die aktuell laufende Inspektion angezeigt wird. Eine Liste aller gespeicherten Inspektionen wird angezeigt.

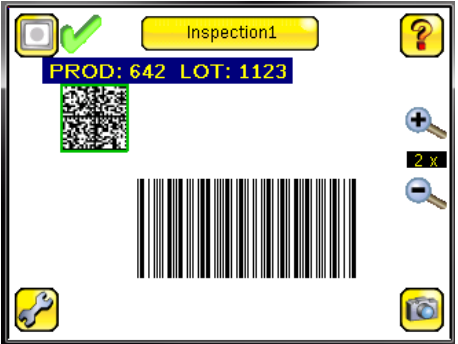

2. Wählen Sie die Inspektion aus, die gestartet werden soll, und klicken Sie auf die Schaltfläche "Ausführung starten", die darunter angezeigt wird.

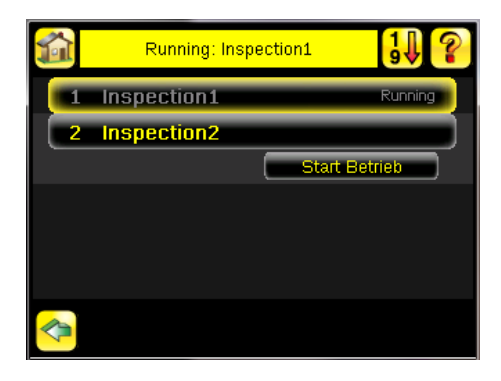

#### **Ändern des Namens oder der ID von Inspektionen**

Zum Ändern des Namens oder der ID einer Inspektion rufen Sie den folgenden Menüpfad auf: **Hauptmenü** > **Inspektion** > **Gespeicherte Inspektionen** > **Name/ID festlegen**. Wählen Sie die Inspektion aus der Liste aus.

### **Beschränkte Garantie von Banner Engineering Corp.**

Banner Engineering Corp. garantiert für ein Jahr ab dem Datum der Auslieferung, dass ihre Produkte frei von Material- und Verarbeitungsmängeln sind. Banner Engineering Corp. repariert oder ersetzt ihre gefertigten Produkte kostenlos, wenn sich diese bei Rückgabe an das Werk innerhalb des Garantiezeitraums als mangelhaft erweisen. Diese Garantie gilt nicht für Schäden oder die Haftung aufgrund des unsachgemäßen Gebrauchs, Missbrauchs oder der unsachgemäßen Anwendung oder Installation von Produkten aus dem Hause Banner.

**DIESE BESCHRÄNKTE GARANTIE IST AUSSCHLIESSLICH UND ERSETZT SÄMTLICHE ANDEREN AUSDRÜCKLI-CHEN UND STILLSCHWEIGENDEN GARANTIEN (INSBESONDERE GARANTIEN ÜBER DIE MARKTTAUGLICHKEIT ODER DIE EIGNUNG FÜR EINEN BESTIMMTEN ZWECK), WOBEI NICHT MASSGEBLICH IST, OB DIESE IM ZUGE DES KAUFABSCHLUSSES, DER VERHANDLUNGEN ODER DES HANDELS AUSGESPROCHEN WURDEN.**

Diese Garantie ist ausschließlich und auf die Reparatur oder – im Ermessen von Banner Engineering Corp. – den Ersatz beschränkt. **IN KEINEM FALL HAFTET BANNER ENGINEERING CORP. GEGENÜBER DEM KÄUFER ODER EINER AN-DEREN NATÜRLICHEN ODER JURISTISCHEN PERSON FÜR ZUSATZKOSTEN, AUFWENDUNGEN, VERLUSTE, GE-WINNEINBUSSEN ODER BEILÄUFIG ENTSTANDENE SCHÄDEN, FOLGESCHÄDEN ODER BESONDERE SCHÄDEN, DIE SICH AUS PRODUKTMÄNGELN ODER AUS DEM GEBRAUCH ODER DER UNFÄHIGKEIT ZUM GEBRAUCH DES PRODUKTS ERGEBEN. DABEI IST NICHT MASSGEBLICH, OB DIESE IM RAHMEN DES VERTRAGS, DER GARAN-TIE, DER GESETZE, DURCH ZUWIDERHANDLUNG, STRENGE HAFTUNG, FAHRLÄSSIGKEIT ODER AUF ANDERE WEISE ENTSTANDEN SIND.**

Banner Engineering Corp. behält sich das Recht vor, das Produktmodell zu verändern, zu modifizieren oder zu verbessern, und übernimmt dabei keinerlei Verpflichtungen oder Haftung bezüglich eines zuvor von Banner Engineering Corp. gefertigten Produkts.

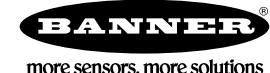